## **ZQ610 Plus ZQ620 Plus**

**Quick Start Guide**

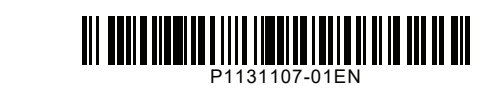

Zebra Technologies | 3 Overlook Point | Lincolnshire, IL 60069 USA

zebra.com

ZEBRA and the stylized Zebra head are trademarks of Zebra Technologies Corp., registered in many jurisdictions worldwide. All other trademarks are the property of their respective owners. © 2023 Zebra Technologies Corp. and/or its affiliates. All rights reserved.

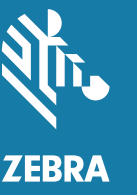

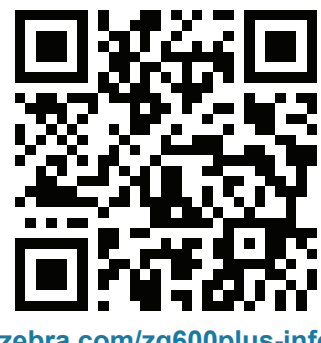

**Go to [zebra.com/zq600plus-info](https://www.zebra.com/zq600plus-info) and install the driver for your printer.**

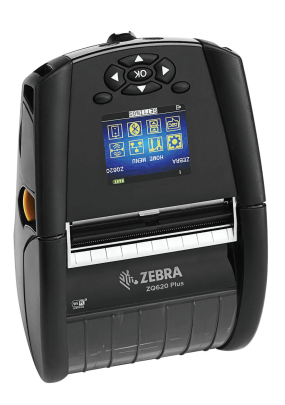

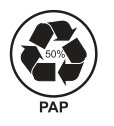

# **IMPORTANT**

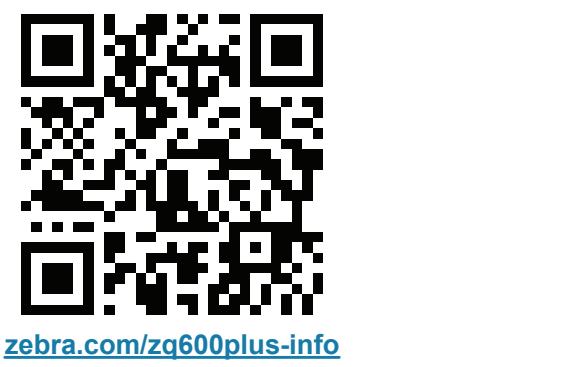

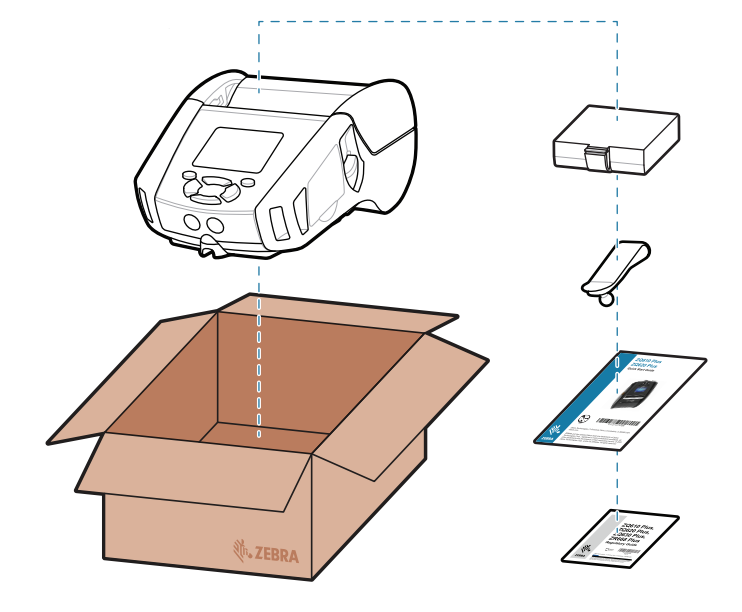

The driver MUST be installed before connecting the printer to the computer, or it will cause complications. If your Microsoft Windows-based computer does not have the driver installed for this printer, download it from [zebra.com/zq600plus-info](https://www.zebra.com/zq600plus-info) and install it before continuing.

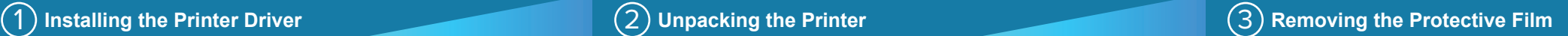

4. Peel back the tape insulator and remove it from the top of the battery pack. Discard upon removal.

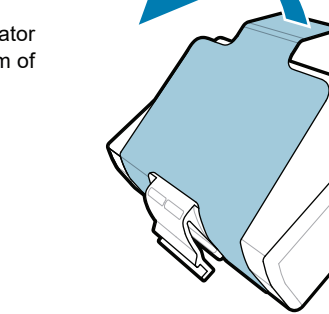

Verify that you have the items shown. Accessories may vary by region.

- 3. Pull up on the tape insulator tab located on the bottom of the battery pack.
- 

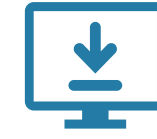

Save the box and packaging materials in case you need to store or ship your printer in the future.

4 **Removing the Battery** 5 **Charging the Battery**

1. Press the release tab on the battery pack.

2. Rotate and lift the battery pack out of the printer.

To provide power to the printer, you can either charge the battery using a compatible charger, or use an AC power adapter.

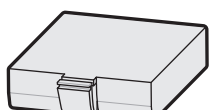

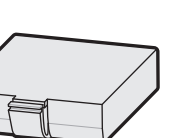

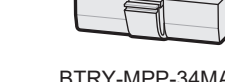

The **X**s in the part numbers will vary by region.

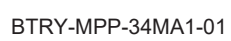

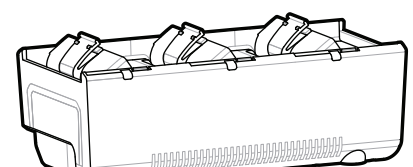

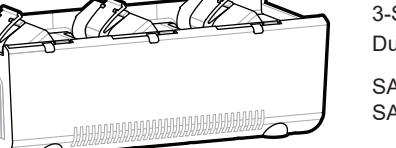

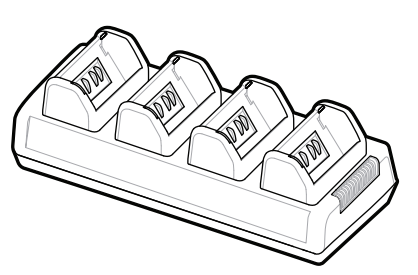

AC18177-**X** Quad Battery Charger

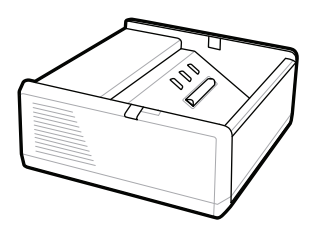

SAC-MPP-1BCHG**XX**1-01 1-Slot Battery Charger

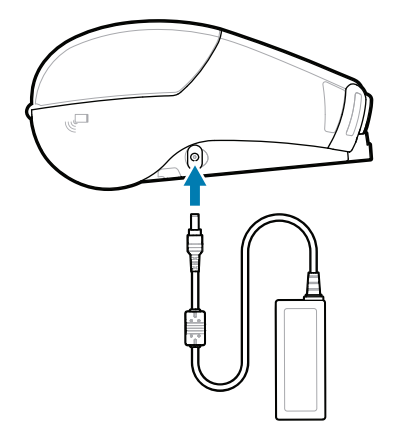

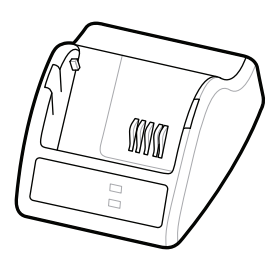

P1031365-**XXX** Smart Charger-2

P1031365-0**XX** P1065668-0**XX** AC Power Adapter

SAC-MPP-3BCHG**XX**1-01 SAC-MPP-6BCH**XX**1-01 3-Slot Battery Charger Dual 3-Slot Battery Charger

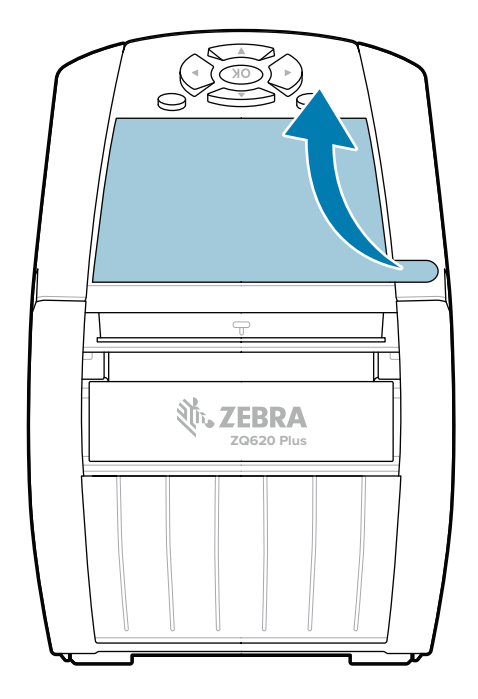

### 8 **Pairing a Mobile Device**

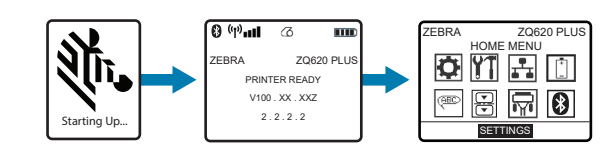

### **Support and Information**

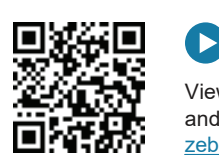

1. Press and hold **C POWER** for at least 3 seconds, then release to power up the printer.

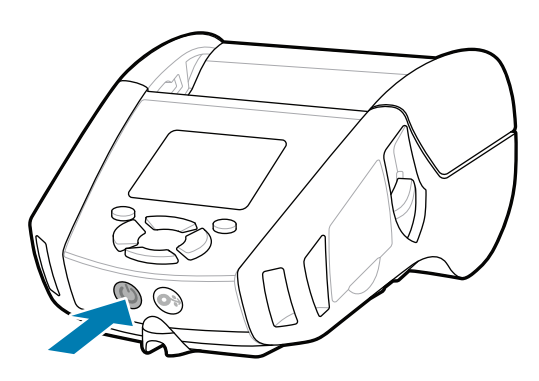

2. Press <sup>⊙</sup> PEED to advance the media through the paper path.

Learn about genuine Zebra supplies. [zebra.com/supplies](https://www.zebra.com/supplies)

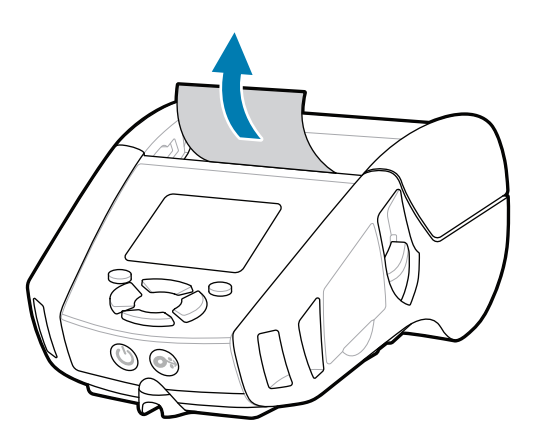

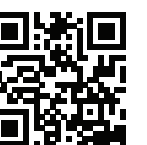

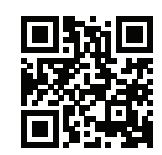

Join Community Connection of Zebra users and ambassadors. [zebra.com/supportcommunity](https://www.zebra.com/supportcommunity)

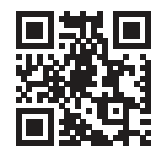

Contact Zebra about your printer.

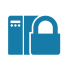

 $\left( \mathsf{P}\right)$ 

[zebra.com/contactsupport](https://www.zebra.com/contactsupport)

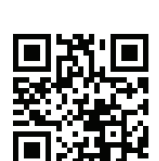

Need to design a label? [zebra.com/zebradesigner](https://www.zebra.com/zebradesigner)

 $\mathbb{K}$ 

 $\mathbb{F}_{\overline{\alpha}}$ 

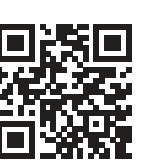

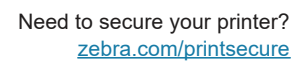

Need to manage your printer? [zebra.com/profilemanager](https://www.zebra.com/profilemanager)

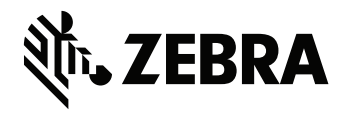

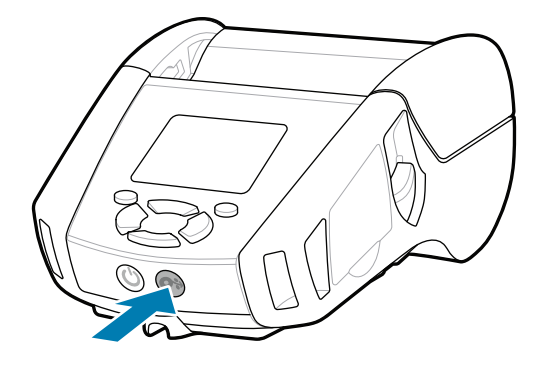

View user documentation and how-to videos. [zebra.com/zq600plus-info](https://www.zebra.com/zq600plus-info)

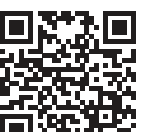

View Quick Answers and Knowledge Base. [zebra.com/knowledge](https://www.zebra.com/knowledge)

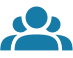

 $\bullet$ 

E

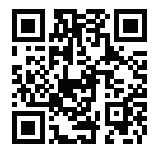

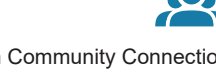

Configure the ZQ6 Plus printers using the Zebra Printer 1. 2.Setup Utility app. Download the app from the Google Play™ store for Android™ devices, or from the App Store® for iOS® devices.

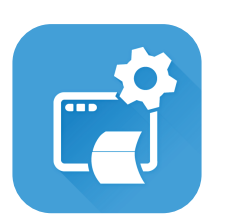

Use NFC and Bluetooth to pair a device. For ease of pairing, the Bluetooth MAC Address is labeled on the back of the printer and on the box via a barcode.

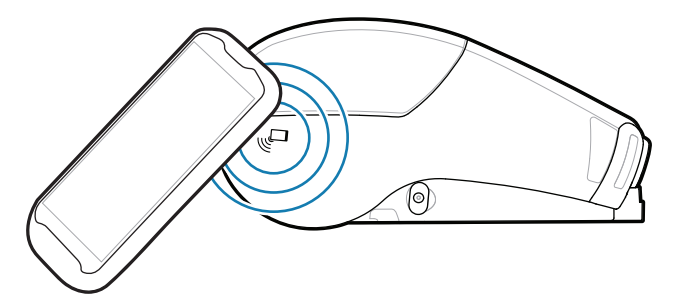

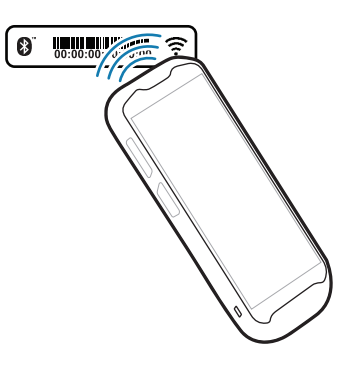

**Zebra Printer Setup Utility**

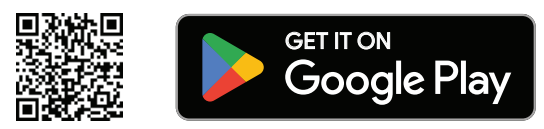

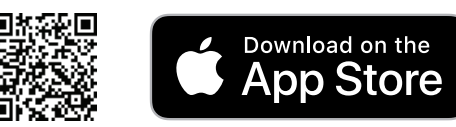

Learn about product patent information. [zebra.com/patents](https://www.zebra.com/patents)

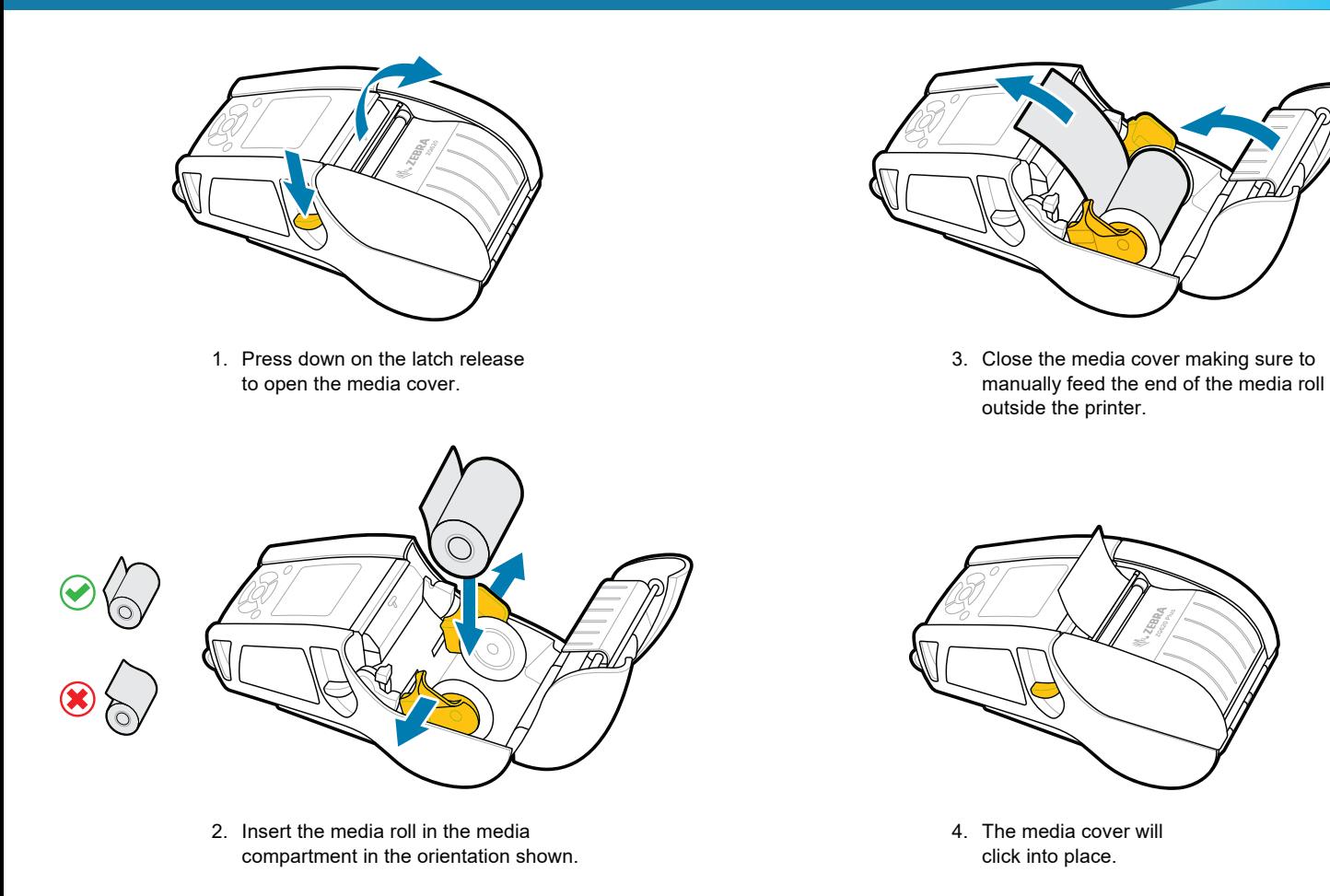